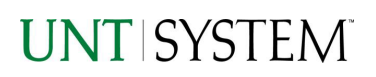

<span id="page-0-0"></span>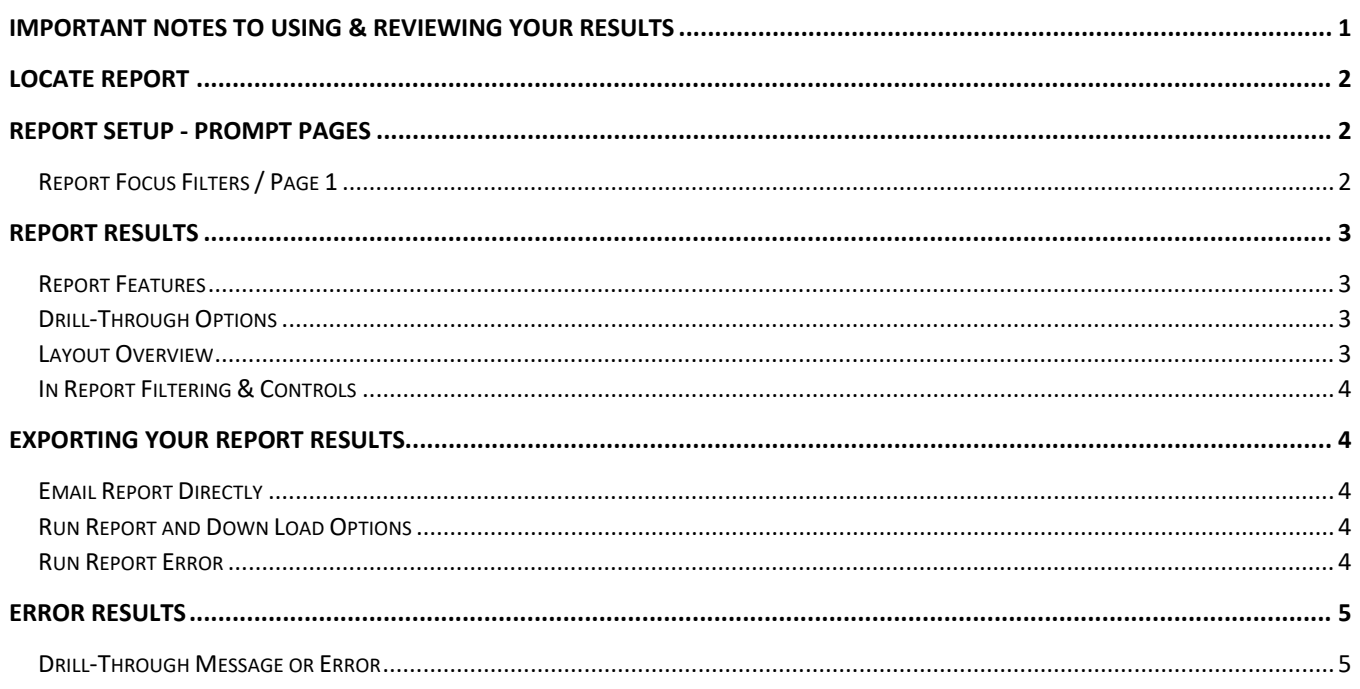

# Important Notes to Using & Reviewing Your Results

- **Notes**  $\bullet$ 
	- **O** Data Population This report is populated with data from the Budget and Finance for Cognos 11.
	- $\circ$  Items without a Budgeted Amount All Actuals will print to the report regardless of the corresponding Budget Account possessing a dollar amount or zero entry.
	- o **Actuals** Actuals are from approved and posted transactions.

# Locate Report

- 1. From the Budget & Planning **[Reporting Page](https://finance.untsystem.edu/reporting)**, locate "FIN022 – Concur Encumbrance Summary" report.
- 2. **Login** to IBM Cognos to run the report.

# Report Setup- Prompt Pages

# Report Setup - Prompt Pages

All initial **Landing Pages** for reports on the Cognos System will appear similar in format. You will have a set of filtering choices based on the source's available data.

#### REPORT FOCUS FILTERS

 $\overline{\phantom{0}}$ 

1. Select your parameter choices. (No parameters within this report are required).

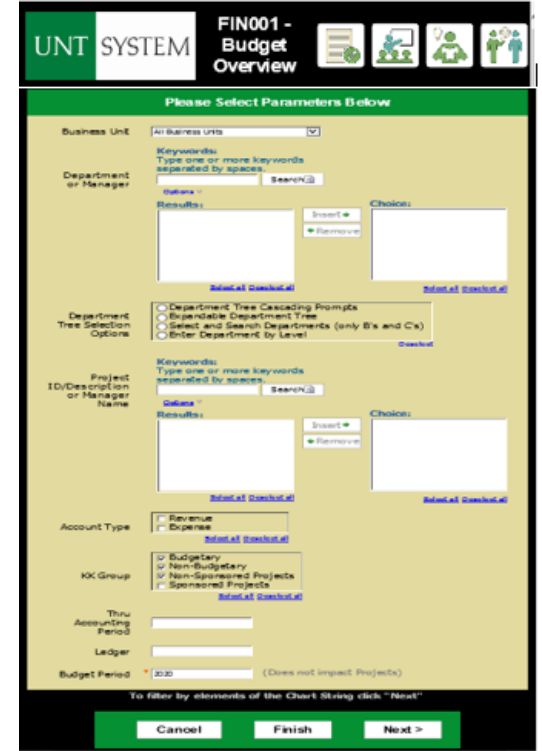

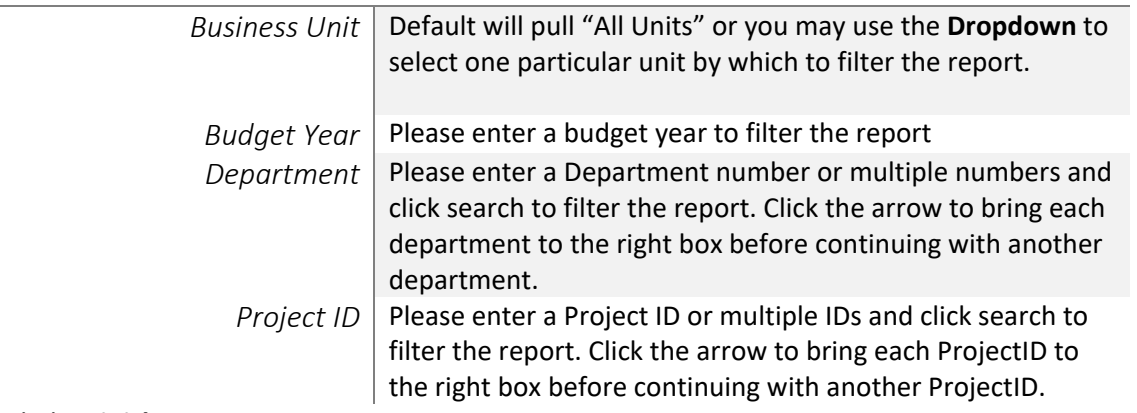

2. Click the **Finish Button**.

Amount

# Report Results

# Report Results

### REPORT FEATURES

- On the first page, results are grouped by **Department**
- The results are more detailed and are grouped by **Department** and **RequestID**.
- Information such as **Request Date, Employee Name, Employee Status**, and **Amounts** can be found on the second page.

### DRILL-THROUGH OPTIONS

• **Clicking** on any of the underlined dollar amounts will drill-through to the "FIN003 – Transaction Detail Report" to view the detailed transactional line that makes up the chosen amount.

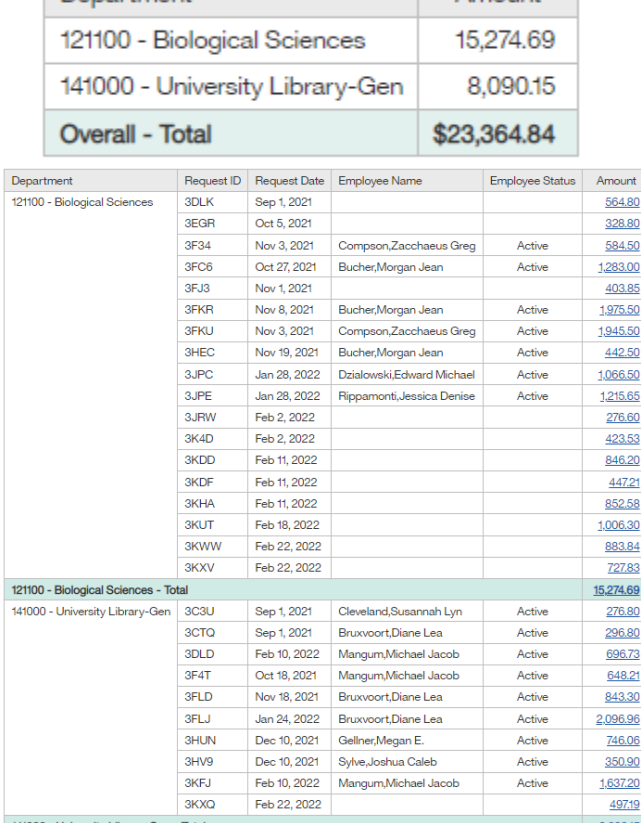

Overall - Total

Department

#### LAYOUT OVERVIEW

- Report results are typically displayed in an interactive HTML on screen style.
- Based on your selections, if any, the report will only display results that match your initial filtering choices.
- Reports on screen may combine the Level Number result with the Description for that level in one single column. *(Report results exported to XLS will break these out, see Run Report and Down Load section below.)*
- If there is an error in your request or no results can be produced, you get a return message showing the parameters you chose that produced these results. *(See th[e Error Results section](#page-4-0) below for more information or to troubleshoot.)*

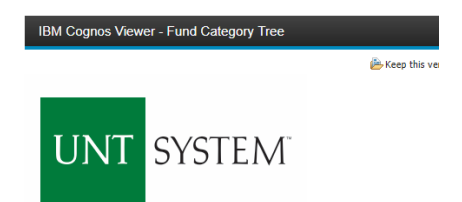

23,364.84

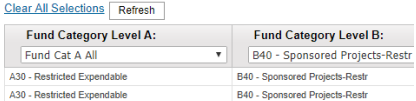

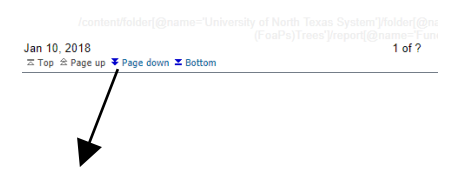

#### • Excel • Excel Data

• HTML • PDF

- 
- CSV
- XML
- Reset prompts and run

RUN REPORT AND DOWN LOAD OPTIONS

Click the "Run as" button (white circle) on the upper left hand of the toolbar of your screen to see selections for running or exporting your results:

## In the upper left hand or right hand of the toolbar on your screen, you will see options to run report and view your results.

Exporting Your Report Results

## EMAIL REPORT DIRECTLY

Click the **"Share"** symbol dropdown (next to the bell) on the upper right hand of the toolbar on your screen to select **"Email".** Fill in the desired email address, any additional information, and your onscreen results will be emailed from within the Cognos program.

# **FIN022 – Concur Encumbrance Summary v1.0**

 $\overline{\sim}$  Top  $\stackrel{\frown}{\sim}$  Page up  $\overline{\bullet}$  Page down  $\overline{\bullet}$  Bottom

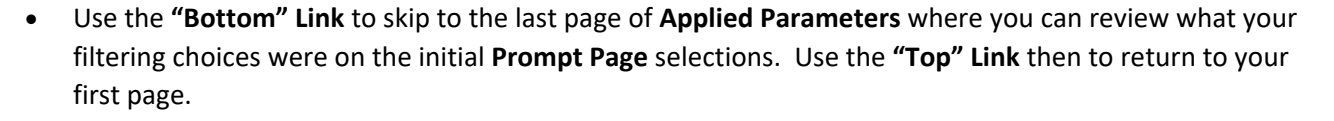

### IN REPORT FILTERING & CONTROLS

additional pages (if any).

**UNTISYSTEM** 

• You can clear any originally selected **Filters** by returning to the Prompt Pages from within the Report you are currently viewing (without starting over). To do so, **click** on the "**Run as"**  button on the upper left hand of the toolbar on your screen.

Exporting Your Report Results

• Use the **"Page Down" Link** at the bottom left to see

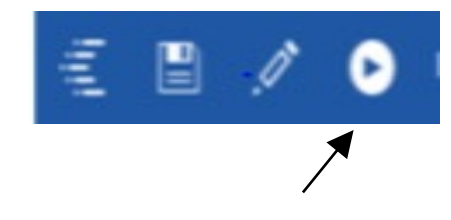

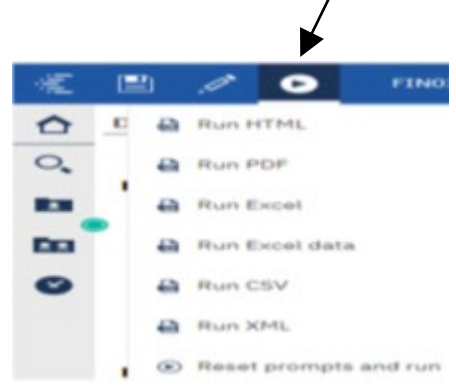

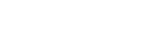

**Guide**

# Error Results

## <span id="page-4-0"></span>Run Report Error

An example of the standard results message when Cognos cannot determine a match for your requested filters is:

*No data available for the parameters chosen, please review the parameters below: Fund Cat: 876*

The selection you have made on the prompt page is listed automatically below the "No Data" message. Again, to re-run the report with a different selection, click the **"Run as"** button on the upper left hand of the toolbar on your screen.

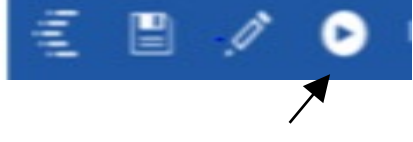

# Drill-Through Message or Error

The message below will be displayed when a zero amount without supporting details is clicked on during a drill through. The same message will be displayed when a drill through has error. If that happens, the statement below, "The amount you clicked on was," will match the amount clicked on the report.

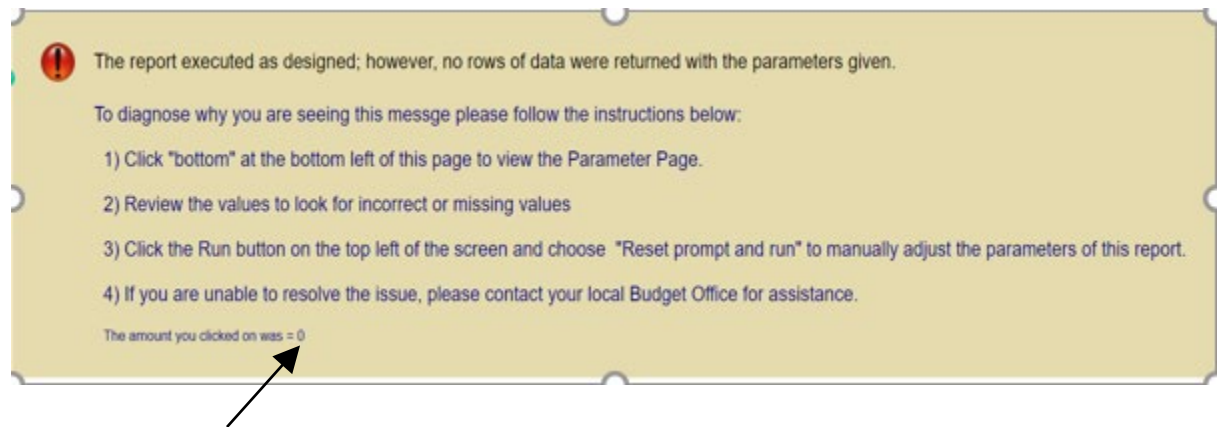